# Willkommen bei KidsFox

# — Jetzt wird's einfach!

KidsFox hilft Ihrer Bildungseinrichtung, die Kommunikation im Kollegium und vor allem mit Eltern über eine sichere Plattform abzuwickeln.

Die Plattform können Sie auf Ihrem Handy/Tablet über die KidsFox-App oder auf Ihrem Computer über unsere WebApp verwenden.

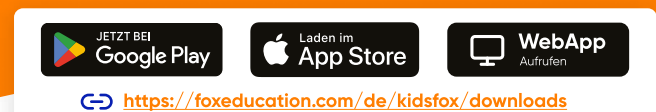

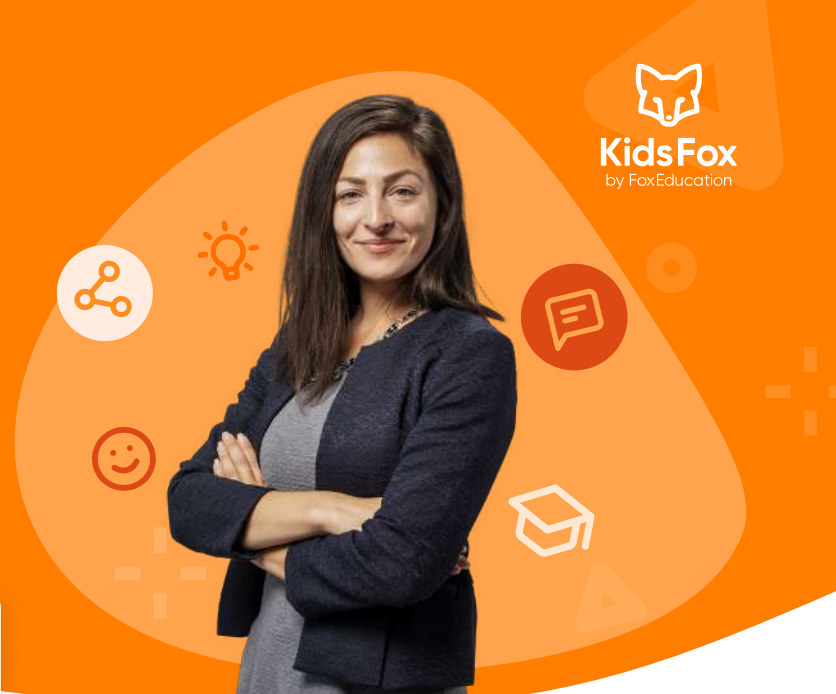

# Ihre Rolle als KidsFox-Admin

Als KidsFox-Admin sind Sie der KidsFox-Champion Ihrer Kita und tragen einen wichtigen Teil dazu bei,
dass die digitale Kommunikation in Ihrer Einrichtung funktioniert. Sie verwalten die
Grundeinstellungen der Plattform für Ihre Gruppen und laden Pädagog:innen sowie andere
Nutzer:innen ein.

Aber keine Sorge, damit lassen wir Sie natürlich nicht allein - in diesem Dokument haben wir die wichtigsten ersten Schritte sowie die Anlaufstellen zu weiteren Fragen für Sie zusammengefasst.

## Los geht's: So registrieren Sie Ihre Kita

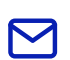

 $\checkmark$ 

Sie haben von FoxEducation eine E-Mail mit einem einmalig gültigen Aktivierungscode erhalten, mit
dem Sie das KidsFox-Konto Ihrer Kita erstellen.

Geben Sie den erhaltenen Code auf der Admin-Seite an, um mit der Aktivierung Ihres Kontos zu starten. Das Admin-Portal steht nur auf dem Desktop, aber nicht in der mobilen App zur Verfügung. <https://admin.foxeducation.com/#>

Falls Sie bereits das Angebot einer kostenlosen Testphase genutzt haben, bestehen Ihr Admin-Konto und gegebenenfalls auch weitere Einstellungen wie Gruppen und die Konten der Pädagog:innen bereits. Diese Daten bleiben erhalten und können in der Volllizenz einfach weiter genutzt werden.

## Schritt  $\{1\}$  Ihr wichtigster Begleiter: Das Admin-Portal

- Alle weiteren Schritte nach Aktivierung Ihres Kontos finden im Admin-Portal statt, auf das nur Sie als KidsFox-Admin Zugriff haben. Für eine Kita können mehrere Personen als Admin hinterlegt werden und sich die Aufgaben so teilen.
- Zu finden ist das Admin-Portal in KidsFox innerhalb des Kita-Bereichs. Sollten Sie Admin mehrerer Einrichtungen sein, steht Ihnen für jede Einrichtung ein eigenes Admin-Portal zur Verfügung.

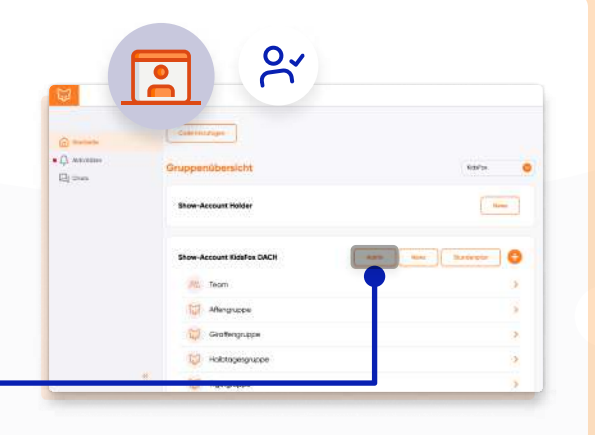

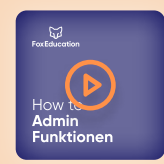

#### Sie sind eher ein visueller Typ?

Sehen Sie sich diese ersten Schritte direkt in der App an. Wir haben ein ausführliches Video erstellt, in dem wir Ihnen die beschriebenen Schritte direkt in KidsFox zeigen.

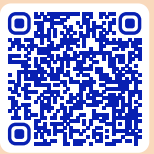

Video entdecken: [https://zammad.foxeducation.com/help/de-de/3-kidsfox/537-videos-zu-allen-kidsfox](https://zammad.foxeducation.com/help/de-de/3-kidsfox/537-videos-zu-allen-kidsfox-funktionen)**[funktionen](https://zammad.foxeducation.com/help/de-de/3-kidsfox/537-videos-zu-allen-kidsfox-funktionen)** 

## Schritt  $\{2\}$  Legen Sie neue Gruppen an

- Die Kommunikation über KidsFox läuft vorrangig im Rahmen von Gruppen ab: So kann innerhalb der
gesamten Kita, aber auch innerhalb einzelner Gruppen kommuniziert werden.
- Die Gruppen können entweder manuell einzeln oder durch das Hochladen einer csv-Datei/ExcelTabelle mit allen dazugehörigen Kindern angelegt werden. Gehen Sie dazu im Admin-Portal in den Menüpunkt "Gruppen" unter "Administration" und klicken Sie auf "Gruppen verwalten"

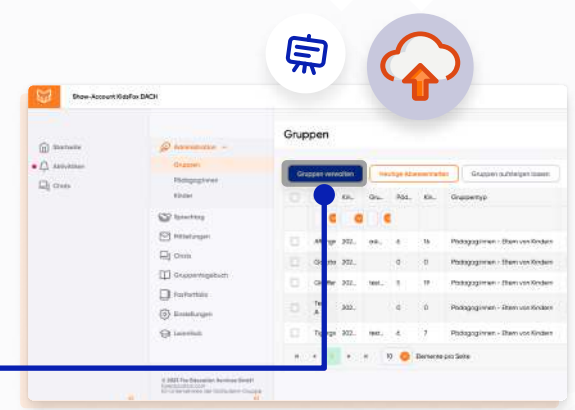

Alle weiteren Details und Screenshots finden Sie im dazugehörigen Hilfeartikel bei unserem Help-Desk ("Wie [erstelle/importiere ich neue Gruppen?](https://zammad.foxeducation.com/help/de-de/43-gruppe-verwalten/167-wie-erstelle-importiere-ich-neue-gruppen-mit-einer-excel-datei)").

#### Schritt  $\{3\}$  Laden Sie die Pädagog:innen Ihrer Kita zu den Gruppen ein

Pädagog:innen können zu unterschiedlichen Gruppen hinzugefügt werden, pro Gruppe kann mindestens eine:r als Gruppen-Admin hinterlegt werden. Auch die Anzahl der Pädagog:innen pro Gruppe ist unbegrenzt. Wie bei den Gruppen können Sie die Pädagog:innen manuell einfügen oder eine csv-Datei/Excel-Tabelle hochladen.

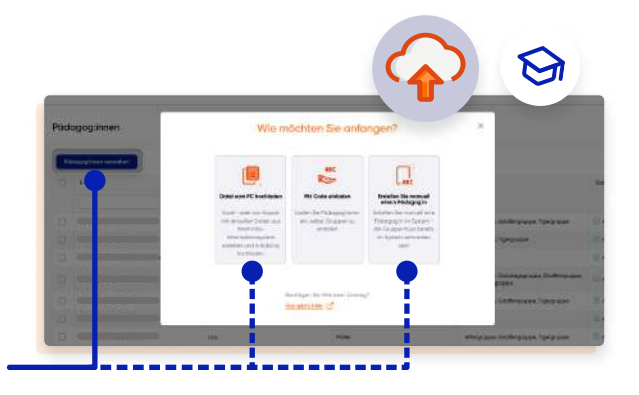

Hinzufügen können Sie Pädagog:innen im Admin-Bereich in der Rubrik "Pädagog:innen" - klicken Sie hier auf "Pädagog:innen verwalten".

> Alle weiteren Einzelheiten zu den Upload-Möglichkeiten erklären wir Ihnen in den Artikeln "Wie füge ich [Pädagog:innen hinzu?](https://zammad.foxeducation.com/help/de-de/44-padagog-innen-verwalten/177-wie-fuge-ich-padagog-innen-zu-kidsfox-hinzu)" bzw. "Wie füge ich Pädagog:innen in mehreren Gruppen hinzu?" in unserem Help-Desk.

#### Schritt  $\{4\}$  Laden Sie die Eltern zur App ein

- Sobald alle Gruppen und Pädagog:innen angelegt sind, können auch die Eltern der Kinder mit der Nutzung beginnen.
- Ein einzigartiger Einladungscode ordnet jedes Elternteil eindeutig dem richtigen Kind zu. Sie generieren die Einladungsbriefe mit den Einladungscodes direkt im Admin-Portal oder in den jeweiligen Gruppenbereichen. Diese werden dann von Ihnen oder den jeweiligen Gruppen-Admins mit den Eltern geteilt.
- Sollte ein Elternteil mehrere Kinder in Ihrer Kita haben, dient der Einladungscode dazu, die Eltern mit dem Konto des jeweiligen Kindes zu verbinden.

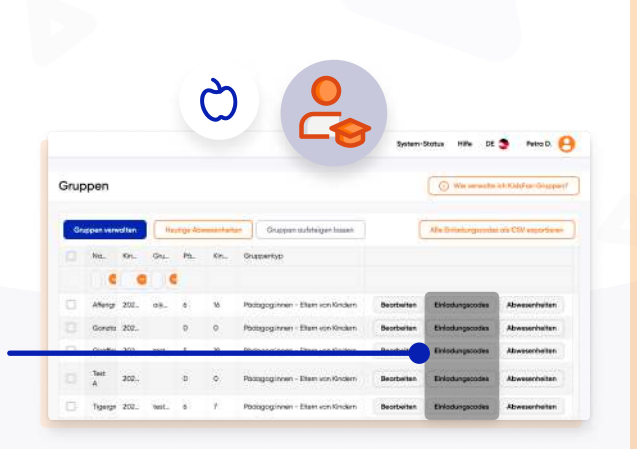

Geschafft! Jetzt können Sie mit der digitalen Kommunikation in Ihrer Kita durchstarten und dabei auch noch viele weitere Funktionen entdecken!

### Werden Sie Teil der FoxCommunity!

- Als Nutzer:in unserer FoxApps sind Sie Teil einer großen Gemeinschaft engagierter Lehrkräfte
und Pädagog:innen, die sich täglich bemühen, Bildung ins neue Zeitalter zu bringen.
- Unser Team im FoxBau arbeitet daran, unsere Apps regelmäßig weiterzuentwickeln, zu
verbessern und an Ihre Wünsche anzupassen. Deswegen hören Sie auch regelmäßig von uns im Rahmen von ...

spannenden Webinaren und Veranstaltungen rund um die Themen digitale Kommunikation & Bildung.

- Umfragen, in denen wir Sie um Ihre Meinung bitten so wachsen wir gemeinsam weiter.
- Infomails, in denen wir Ihnen die neuesten Änderungen und Erneuerungen vorstellen.

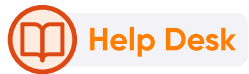

Als Unterstützung bei Ihren Aufgaben als KidsFox-Admin haben wir zahlreiche Guidelines,
Erklärvideos und Hilfeartikel für Sie erstellt.

Diese Unterlagen finden Sie auf unserem Help Desk: <https://zammad.foxeducation.com/help/de-de>

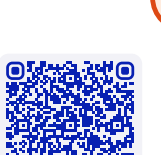

#### 69) Support Centre

Sollten Sie im FoxEducation Help Desk nicht die nötigen Informationen finden, stehen Ihnen unsere Support-Foxies natürlich auch gerne persönlich zur Seite. Kontaktieren Sie uns einfach unter:

[foxeducation.com/de/foxeducation/support](https://foxeducation.com/de/foxeducation/support/)

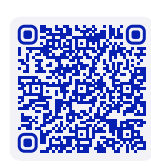

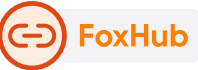

Die digitalen Fortschritte Ihrer Kita dürfen gefeiert und mit anderen geteilt werden. Daher finden Sie auf dieser Seite Zusatzmaterialien und Kommunikationsmittel, um Ihre FoxApp-Nutzung unter anderem auf Ihrer Website darzustellen.

[foxeducation.com/de/foxhub](https://foxeducation.com/de/foxhub?utm_source=fox&utm_medium=print&utm_campaign=welcome-letter&utm_content=&utm_term=)